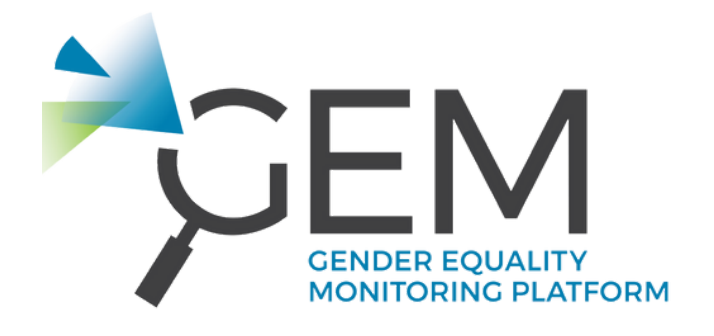

## **GEM TOOL USER'S GUIDE**

**PRODUCTION SUPPORTED BY**

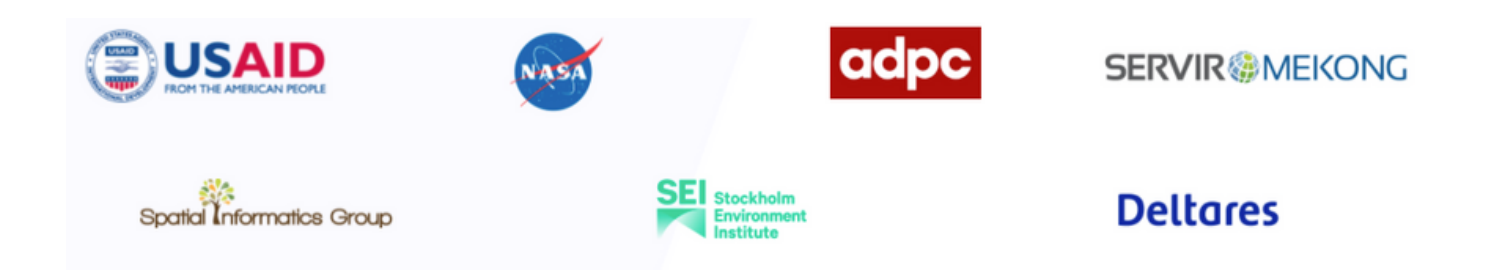

updated : August 2022

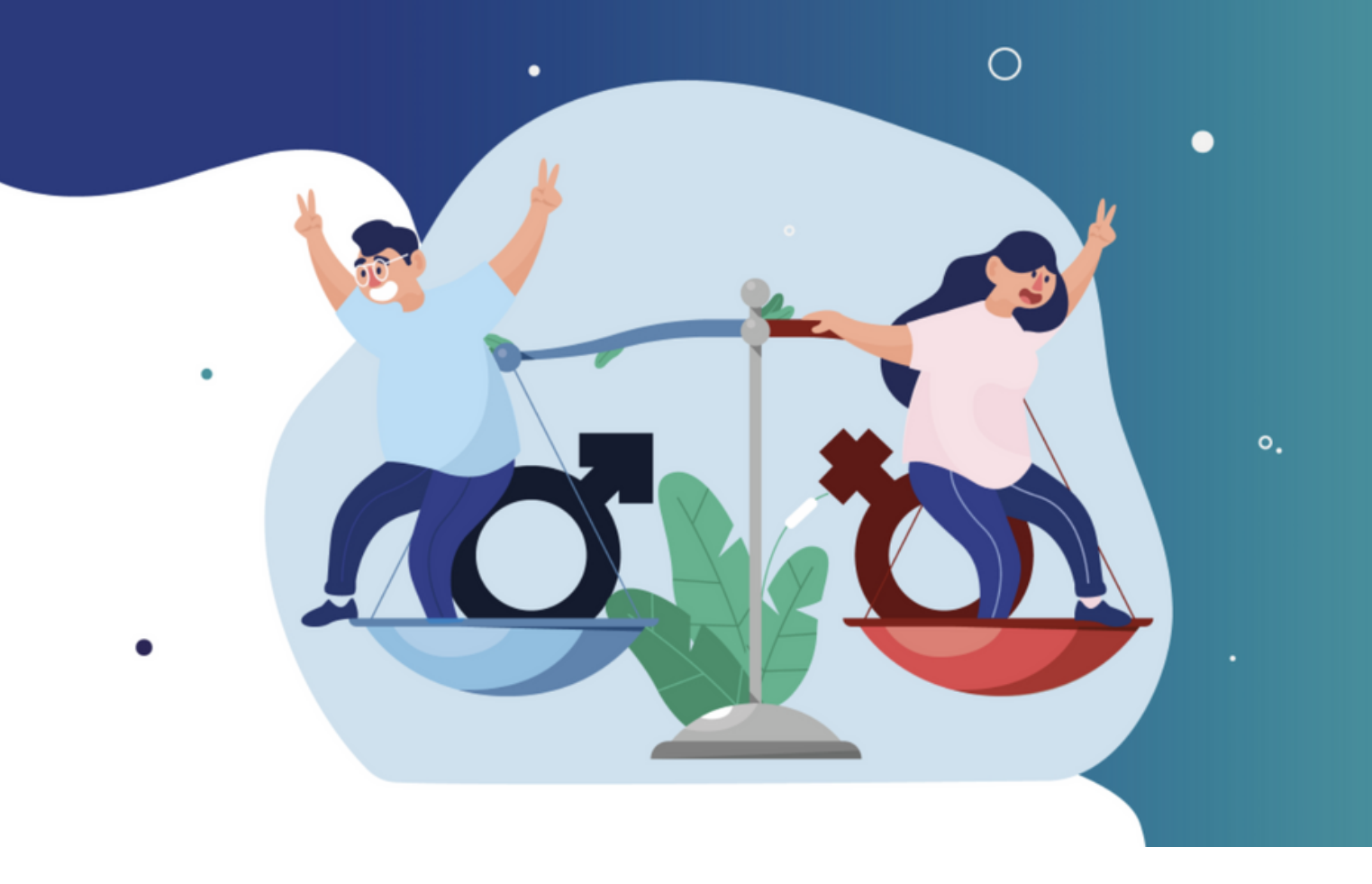

# **QUICK START SECTION 1**

GEM Tool is mainly used for Gender Inequality Index (GII) and sectoral data visualization. Users can visualize data and interact with the interactive maps and graphs.

You can see the trend by graphs and change the year of data according to your interests.

The dataset will be updated based on its availability. You can download it for free on the GEM Tool.

GEM Tool can be accessed via [https://gem-servir.adpc.net](https://gem-servir.adpc.net/)

## **MAIN FEATURES BY MENU/PAGE**

### **1.HOME**

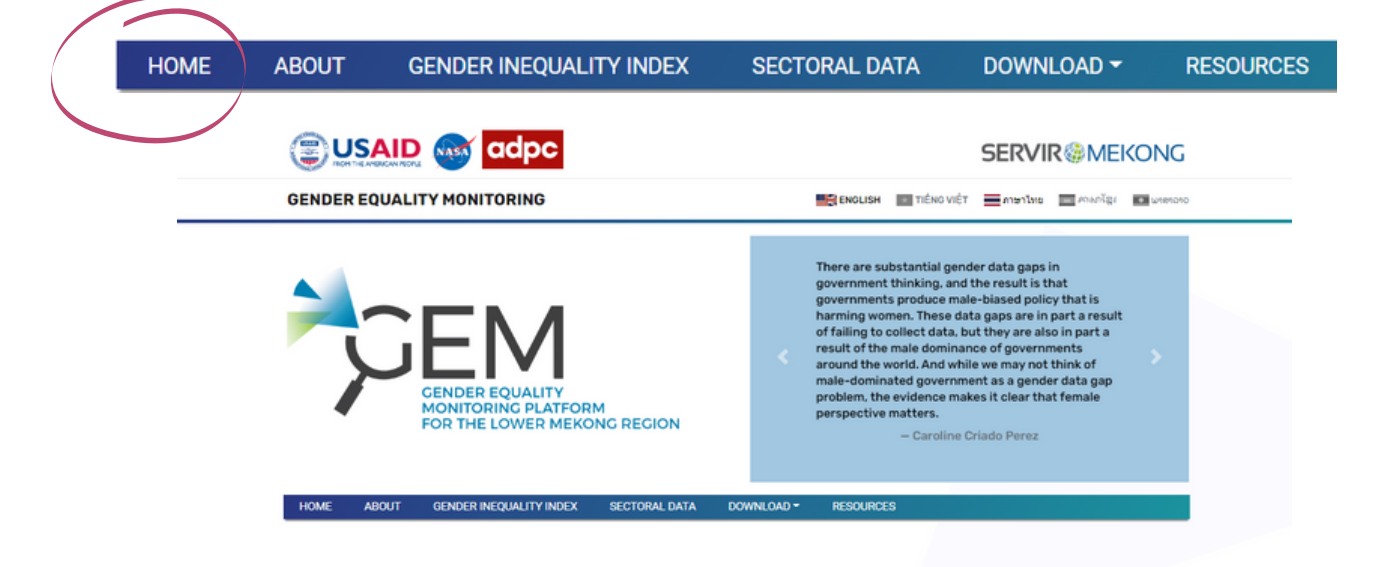

#### TRACKING PROGRESS ON GENDER EQUALITY THROUGH DATA

nts of the Lower Mekong countries affirm their commitment to pror nt through an adoption of the SDG agenda. To constructions or an Lower Meworry counting summit une community. Sex disaggregated data at sub-national levels are not always publicly accessible. This make more or a second or the progress, accessing gender statistics is

The Gender Equality Monitoring (GEM) platform offers open access to officially published data and periodically updated sex disaggregated data repository. It visualizes g gaps at subnational level in various sectors such as education, health, employment, access to information, intra-household decisi<br>gender inequality index (GII). These are starting points to further explore the causes and m making, political participation, as well as

Data in the GEM Platform can be used for free by gender advocates, policymakers, researchers and development practitioners to

- · Identify gender data gaps in sectors at sub-national level
- Establish baseline data for tracking gender inequality<br>• Understand subnational level dynamics that contribute to gender inequality
- rministerial cooperation on data collection, data sharing, gender analysis and gender-responsive planning · Increase inte

GEM Tool provides users gender equality data within the Mekong countries. The data are divided into 2 main groups: Gender Inequality Index (GII) and Sectoral data (Sectoral Gender Gaps).

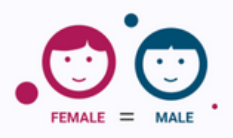

#### **Gender Inequality Index**

The Gender Inequality Index (GII) is developed by UN to measure inequality between women and men in three dimensions of human development i.e. reproductive health. labor market and empowerment across countries.

The index ranges from 0 (for gender equality) to 1 (gender inequality). The GEM platform offers a unique feature: the GII at sub-national level. Thanks to this feature, the GII can be used not only for reporting to international community, but also for tracking gender gaps at sub-national level - an important supporting tool for gender-responsive planning.

Some datasets for calculating the GII at sub-national level have been replaced by equivalent data, depending on the availability of data in the countries.

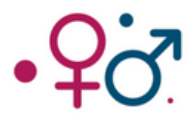

#### **Sectoral Gender Gaps**

Gender inequality is more than a fixed number. It is multi-dimensional and subtle, reflecting diverse forms of inequality experienced by women and men in different spaces.

This 'Sectoral Gender Gaps' show the disparity between women and men in various aspects of human wellbeing e.g. access to school, educational achievement, access to general and reproductive healthcare, HIV treatments, participation in labor market and employment status, intra-household decision making and political participation... through sex-disaggregated data. In some countries, it shows the difference in their perceptions on gender-based violence. It also offers a glimpse of intersectional inequality when factor in other social status such as migrant, rural and urban.

This enables the identification of sector, sub-sector and location where inequalities exist, which is crucial for initiating further actions to address the inequalities.

## **2. GENDER INEQUALITY INDEX**

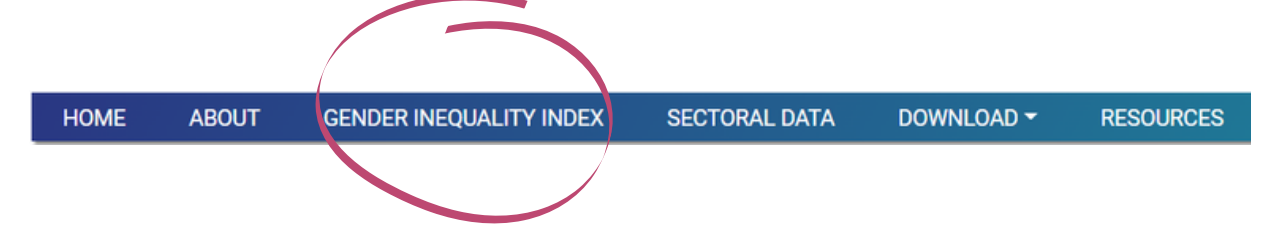

- Interactive map for showing GII data in Mekong countries  $\bullet$
- Interactive graph for showing GII data in Mekong countries  $\bullet$
- Showing dimension indices of countries/provinces  $\bullet$
- Changing visualization by country or province level
- Visualize historical data by selecting a year

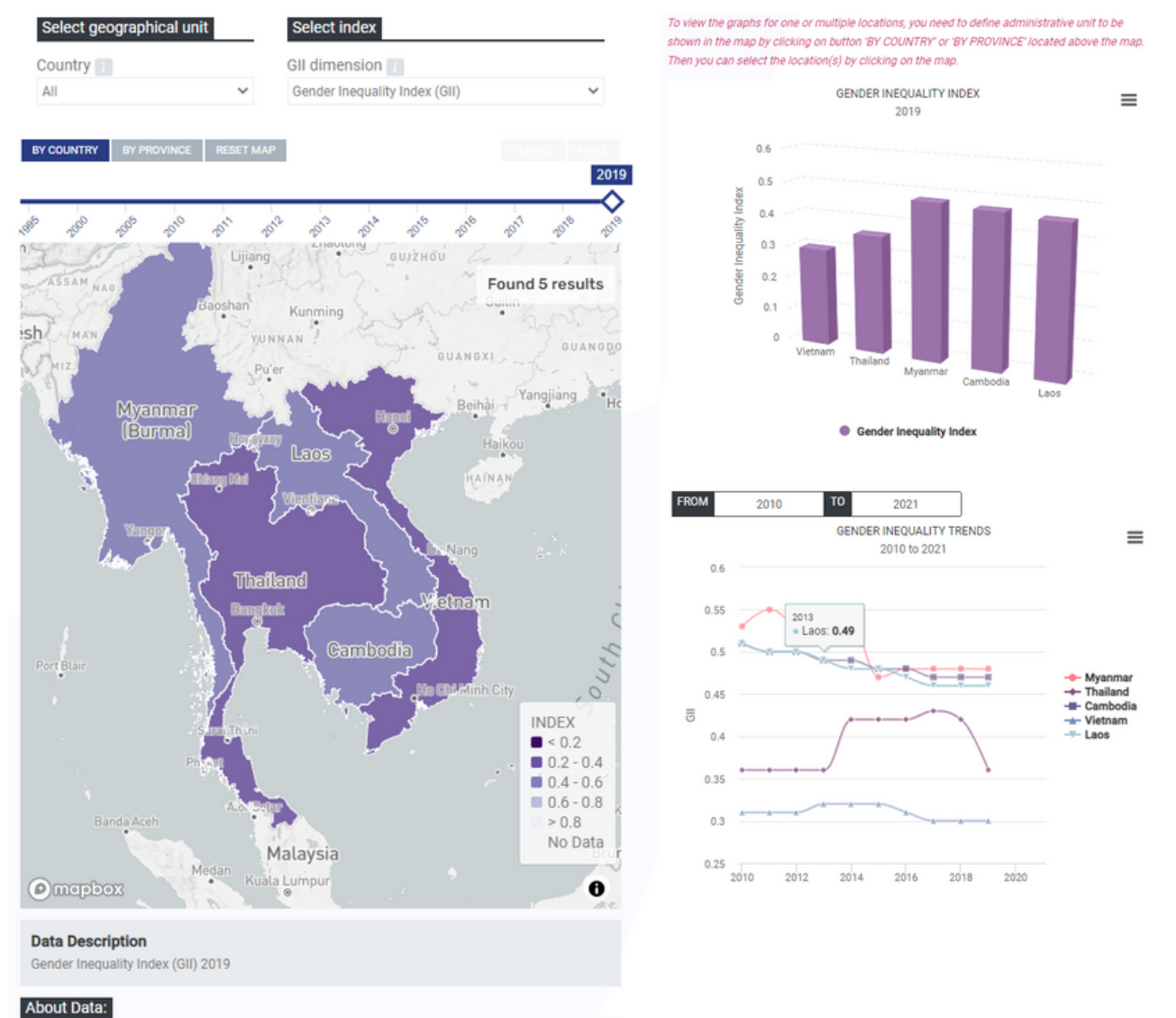

#### **Disclaime**

The information provided on this website is not official U.S. Government information and does not represent the views or positions of the U.S. Agency for International Development or the U.S. Government

## **3. SECTORAL DATA**

**ABOUT** 

**HOME** 

**GENDER INEQUALITY INDEX** 

**SECTORAL DATA** 

**RESOURCES** 

- Interactive map for showing Sectoral data in Mekong countries  $\bullet$
- Interactive graph for showing Sectoral data in Mekong countries
- Visualization by province level  $\bullet$
- Visualize historical data by selecting a year
- Showing data by Gender gaps/Total/Female/Male $\bullet$

HIV treatments, participation in labor market and e ugh sex-disaggregated data **Select Datasets** Select geographical unit Country Main Sector Education Cambodia Dataset Province Drop-out rate in highs ut rate in highschool- Male 2013 ng Tr Buôn Ma Thuộ Cambodia Phnom Penh PERCENTAGE lò Chi Minh City  $40 - 60$ ■ 60 - 80<br>■ > 80<br>■ No Data  $\odot$  mappers Improve this map

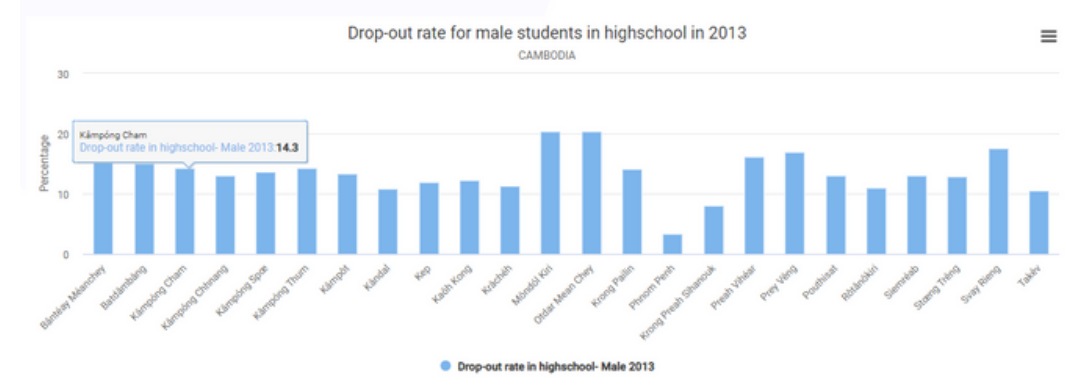

#### About Data:

**Disclaimer** The infor as of the U.S. Age ent or the U.S. Gov

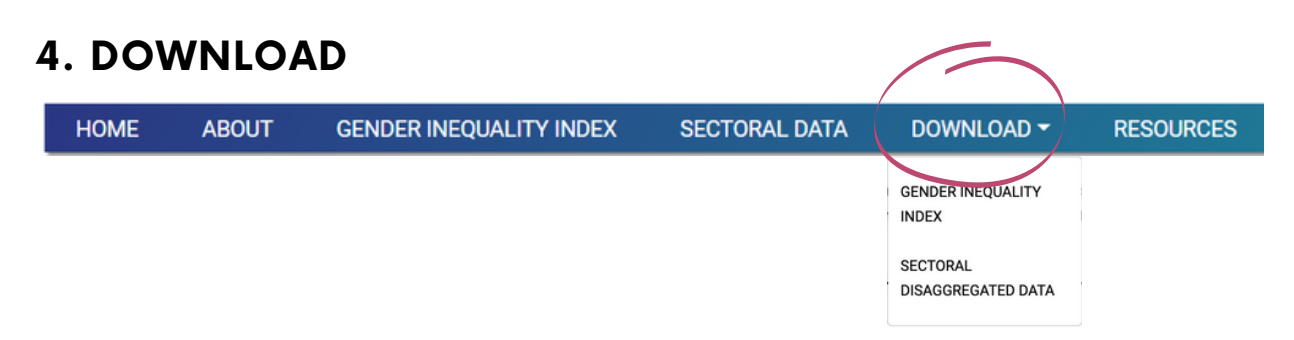

Gender inequality index (GII) data and Sectoral disaggregated data are available for download. After selecting the data, you can check the preview before downloading the data file.

- Select time period
- Select interested areas
- Select file formats of the data

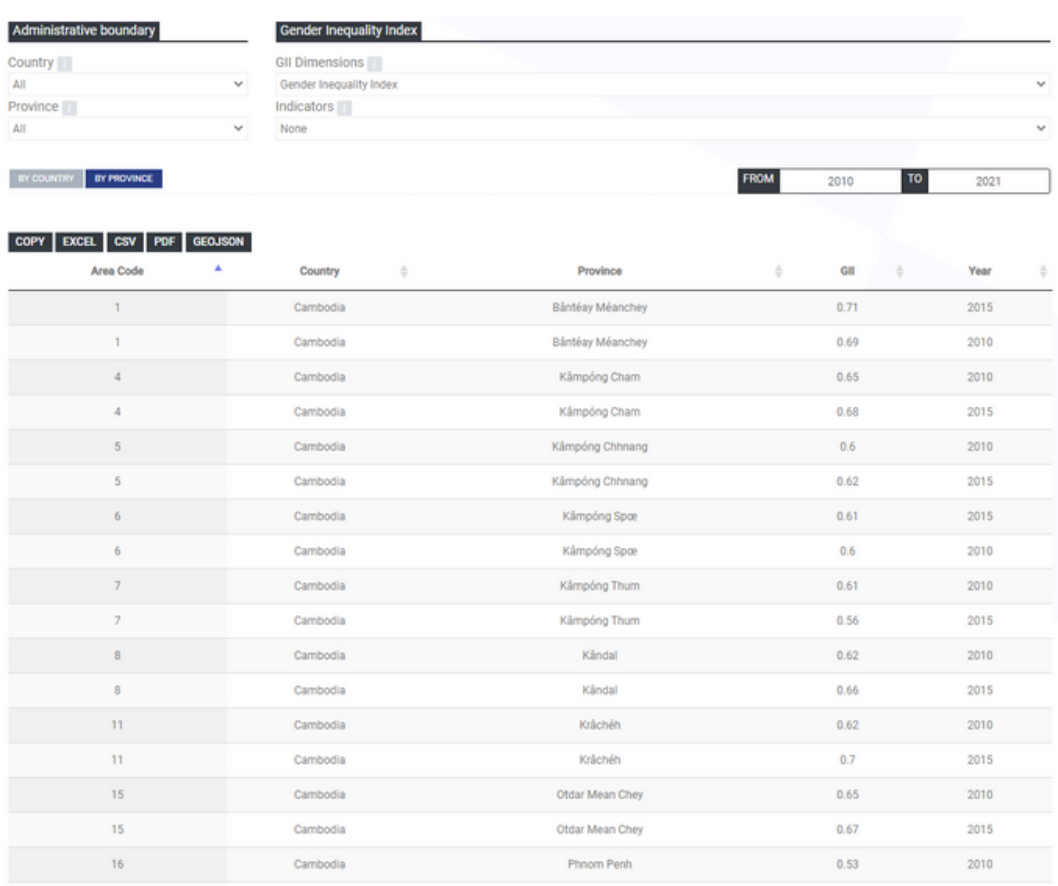

#### **5. RESOURCES ABOUT GENDER INEQUALITY INDEX SECTORAL DATA** DOWNLOAD -**HOME RESOURCES**

- Short descriptions of current methodology in the GEM Tool  $\bullet$
- User Guide for using GEM Tool  $\bullet$
- Data sources and information related to the dataset provided $\bullet$

#### **TECHNICAL NOTE**

This GEM platform offers two key functions:

- · It visualizes gender inequality at sub-national level, including gender inequality index (GII), and gender gaps in various sectors such as education, health, employment, household decision-making etc. using periodically updated and official gender dis-aggregated data.
- It offers gender data repository for public use.

#### Framework: How the datasets are constructed?

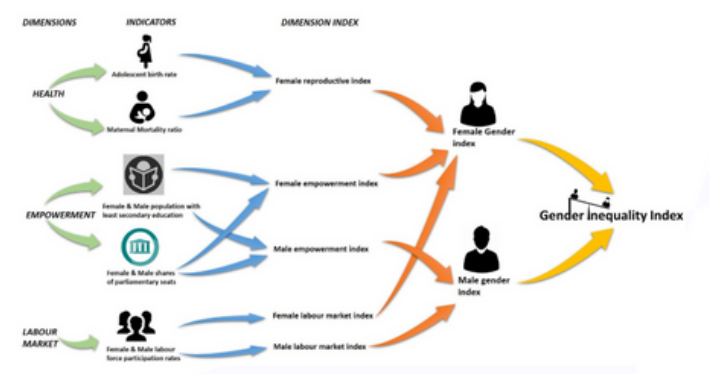

The GII was introduced by UNDP in 2010 to measure inequalities between men and women in three<br>dimensions: reproductive health, empowerment and the<br>labor market. The GII intends to demonstrate the loss in From a development due to gender gaps. The GII ranges<br>from 0 (gender equality) to 1 (gender inequality in all<br>measured dimensions) (Human Development Index,<br>2014). Click here for more information about UNDP's GII methodology.

Read our full Technical Note to learn more on the methodology used

#### **USER GUIDE**

Gender Equality Monitoring tool is developed to address two key issues: gender data gap at sub-national level, and accessibility to gender statistics which is critical to examine and track changes in gender inequality. Read our tool guidelines to discover more.

## **6. ABOUT**

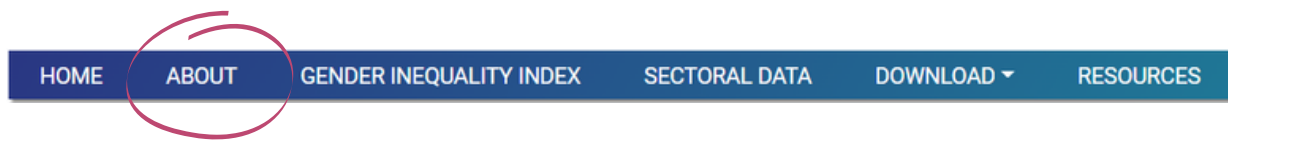

- Showing list of organizations that have supported the development of  $\bullet$ GEM Tool
- Developer Team  $\bullet$
- Send comments and questions box

#### **OUR TEAM AND CONTRIBUTORS**

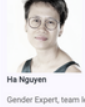

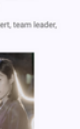

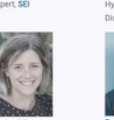

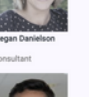

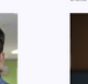

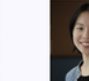

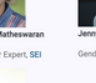

platform to track gender gaps was born check<br>Mekong, led by Ha Nguyen of Stockholm Environnes' Linion (WW) back in 2017, while<br>Vormen's Union (WD) back in 2017, while were mainly of practice on gender and general<br>levironne and Vietnam Women's<br>s to build a commun .<br>gy. As m monitor progress towards a<br>slatform like the GEM would<br>srovinces' and 'to advice on<br>fead of Information - Educati - Communication Department of the VWU

Free GEM platform is diveloped by a team of gender and GIS special<br>The GEM platform is diveloped by a team of gender and GIS special<br>Nguyen as the lead in conceptualizing the platform and supervising its<br>Dhyey Bhapuria as sts in SEI: Ha ed the ng creating a web-story for the GEM platform and initiating the design of its

oni would not be Competed windows absolutional continuous and<br>hary interns namely Megan Danielson who pioneered the adaptation<br>hary interns namely Megan Danielson who pioneered the adaptation<br>shandari and Quang Le who vent adhika Bha

For those who have kno wn the GEM platf The though a total revemp. It new design is created by Kunnaree Kritiyutanon<br>liant advices and zealous support from Peeranan Towashiraporn and Chin<br>liant advices and zealous support from Peeranan Towashiraporn and Chine<br>ec

Back to where it comes from, we are grateful for the encouragement and support<br>that the Vietnam Women's Union and Cambodia's Ministry of Women Affairs have<br>given to the team through various consultations during the making

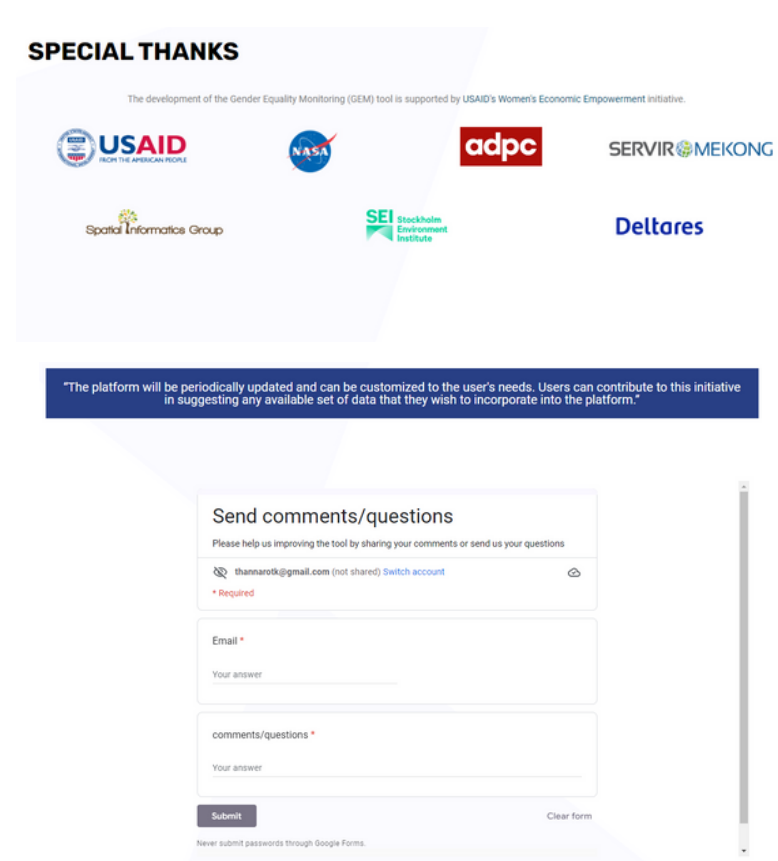

7

## **7. LANGUAGES**

Language used in GEM tool interface can be changed to your preference.

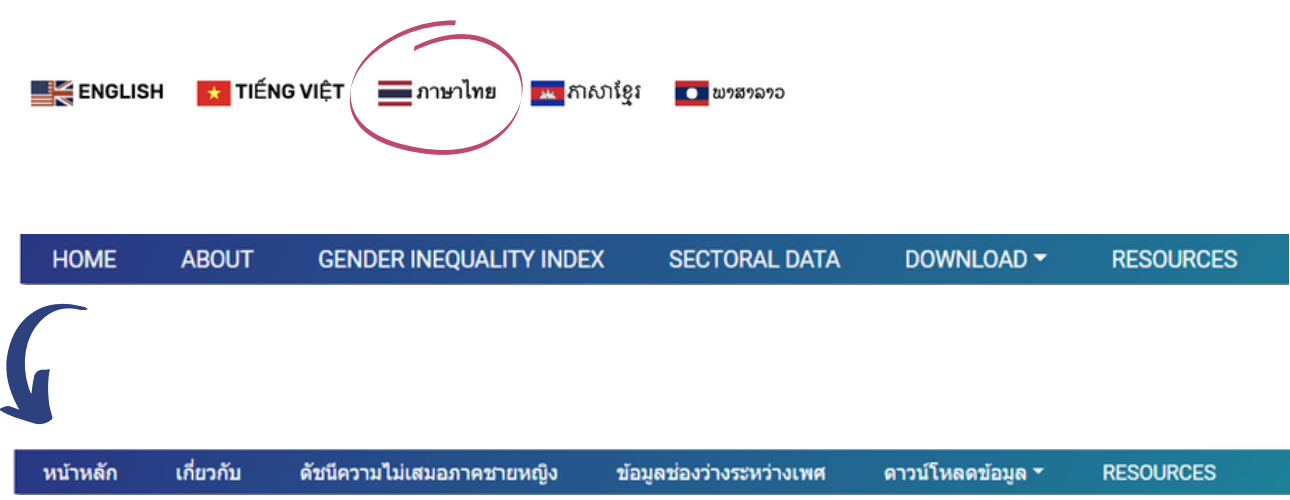

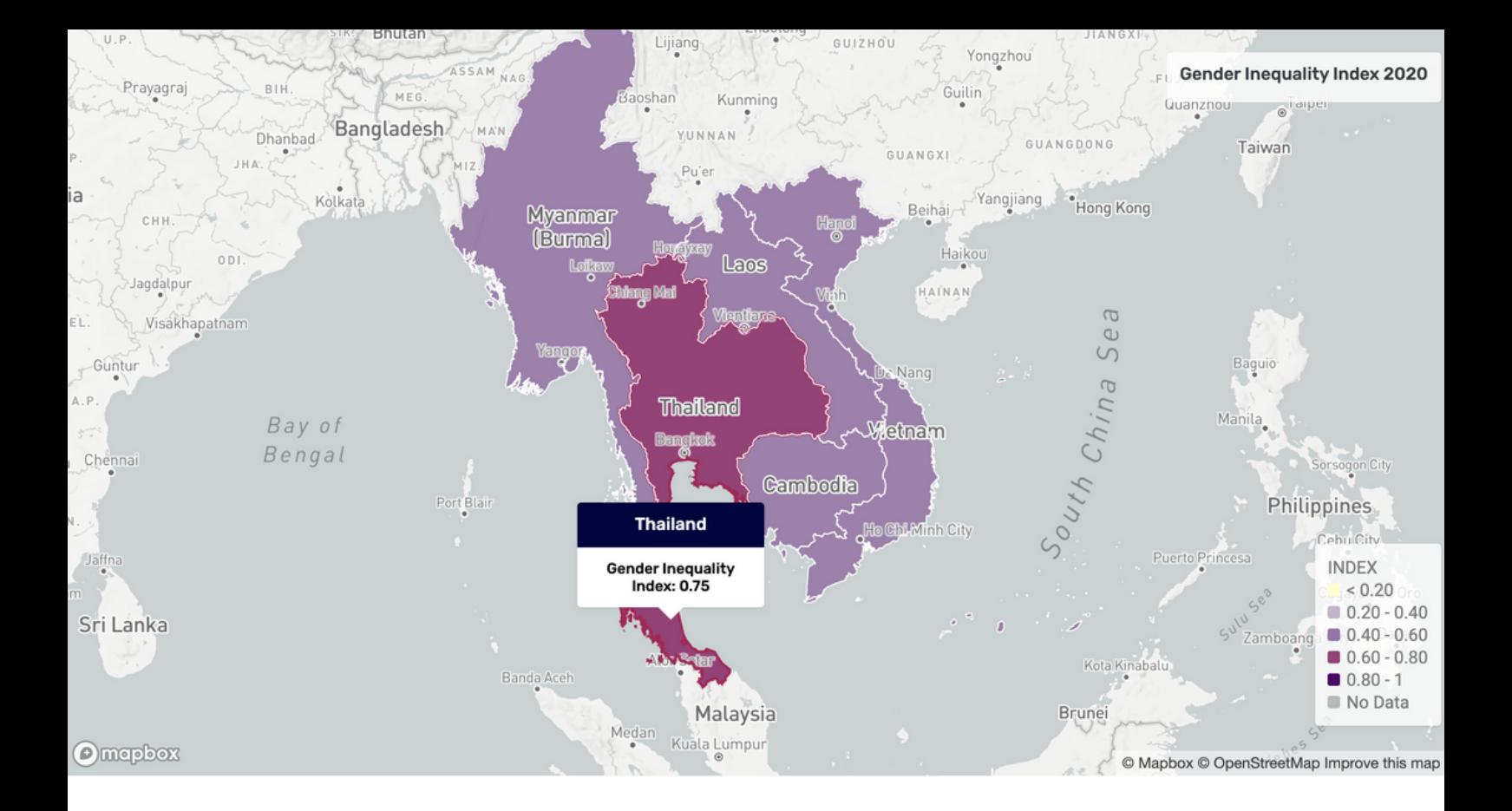

# **HOW TO USE SECTION 2**

The GEM Tool's interface uses interactive maps and graphs for visualization GII and Sectoral data.

Users can interact with maps and select data to be visualized. Charts will be illustrated according to selected data.

See more details in the next pages to learn how to use functions in GEM Tool.

## **USING INTERACTIVE MAP AND CHARTS ON GENDER INEQUALITY INDEX PAGE**

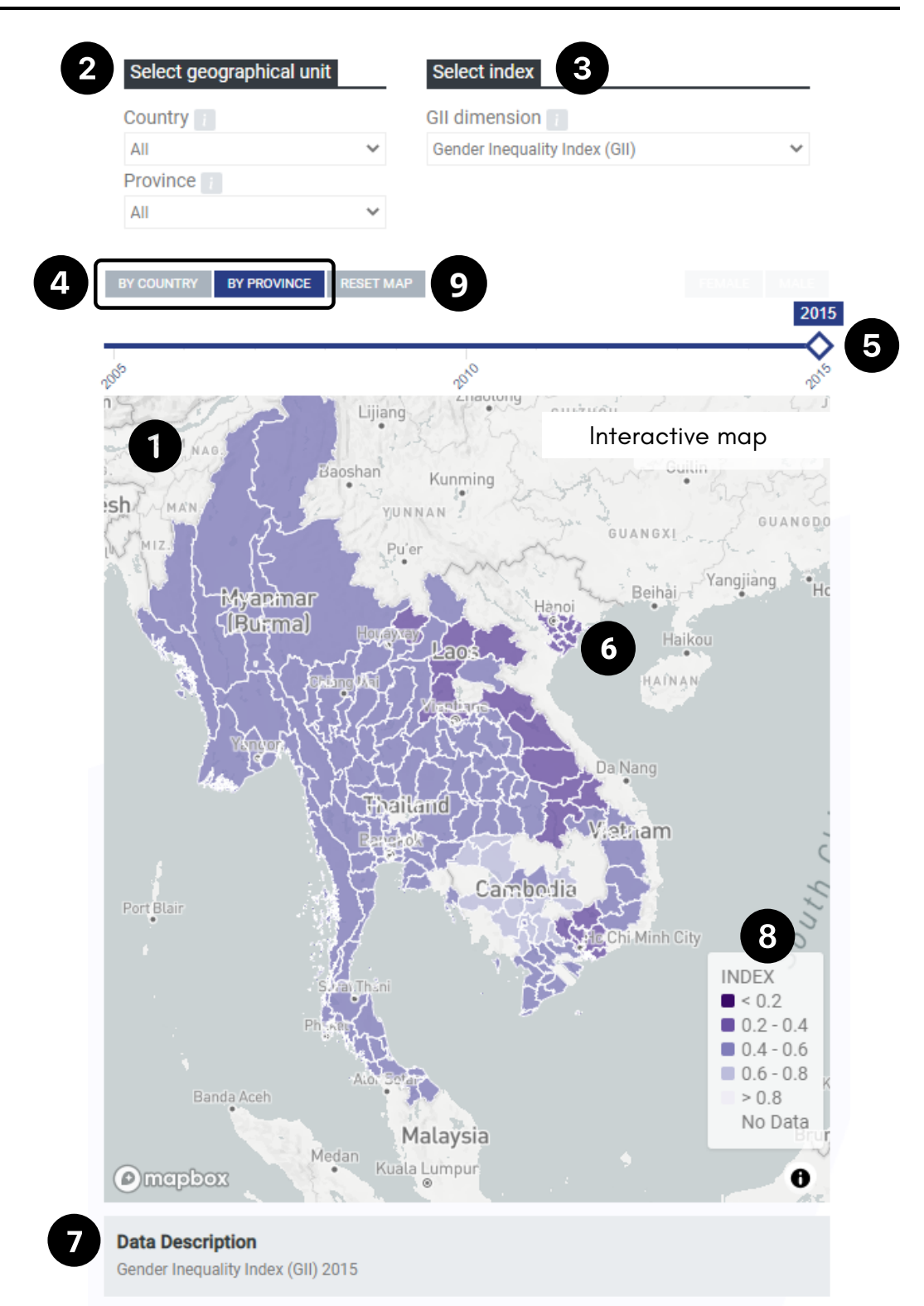

- Default of the choropleth map shows the statistical data from the 1. 5 countries in Mekong at country level.
- Using geographical unit dropdown lists, you can choose to show 2. the data and the map by selecting the countries and the provinces of interest of selecting all to show all the available data.
- GII and Gender Dimensions data can be selected from the 3. dropdown list.
- There are two levels of data to be shown: national level and sub-4. national level which you can select by clicking on either
	- "BY COUNTRY" or "BY PROVINCE".

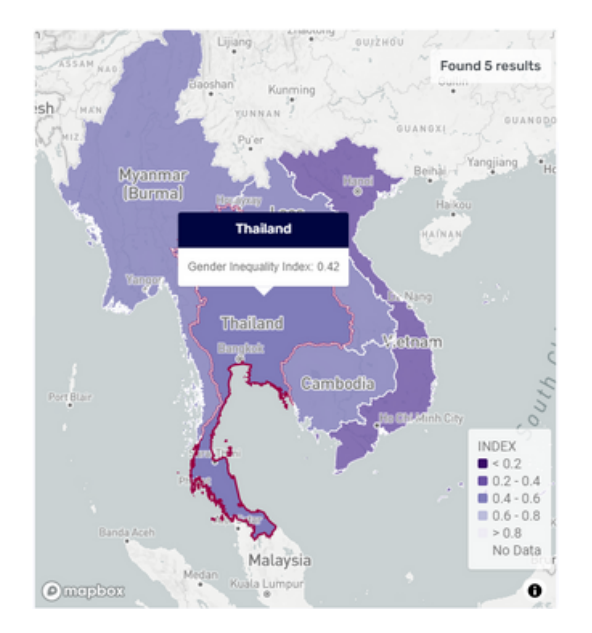

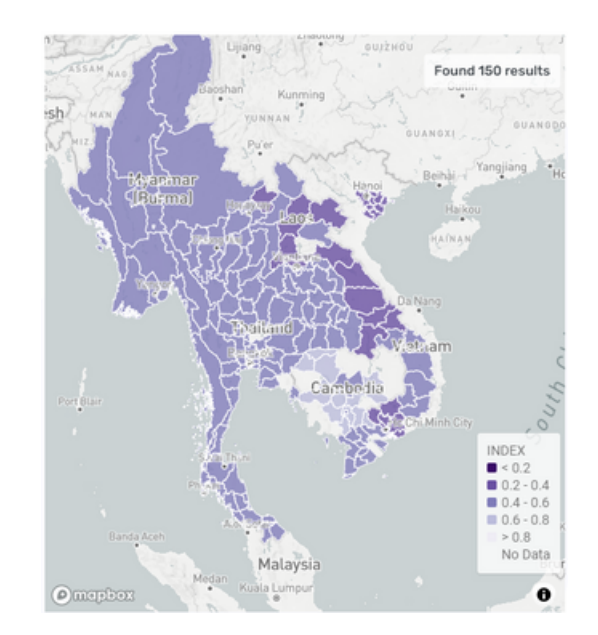

**Select BY COUNTRY Select BY PROVINCE**

The year of data can be selected using the slide bar. You can drag 5.the slide bar to the year of interest, then the data on the map will be updated accordingly. The years with data within selected boundaries, dimensions and data level will appear in bold text if they are available in the database .

In this case, the data of GII for all countries and provinces is available in the years of 2005, 2010 and 2015 and the data from 2015 is selected.

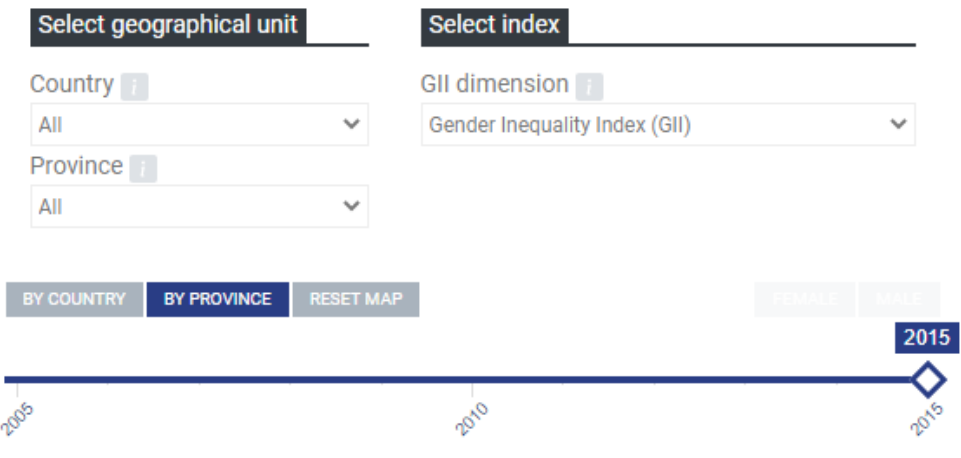

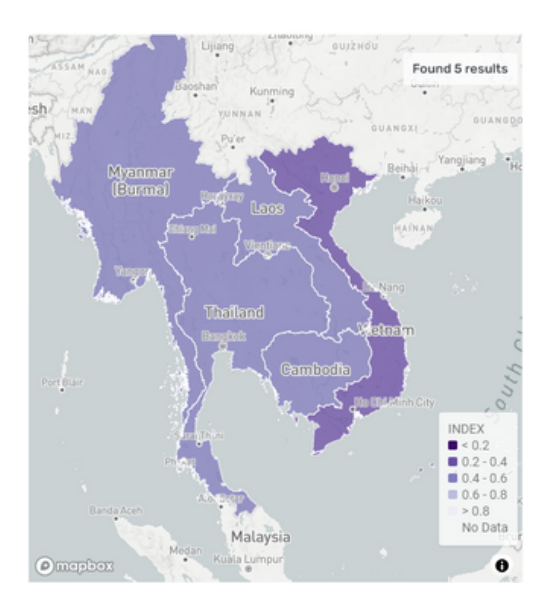

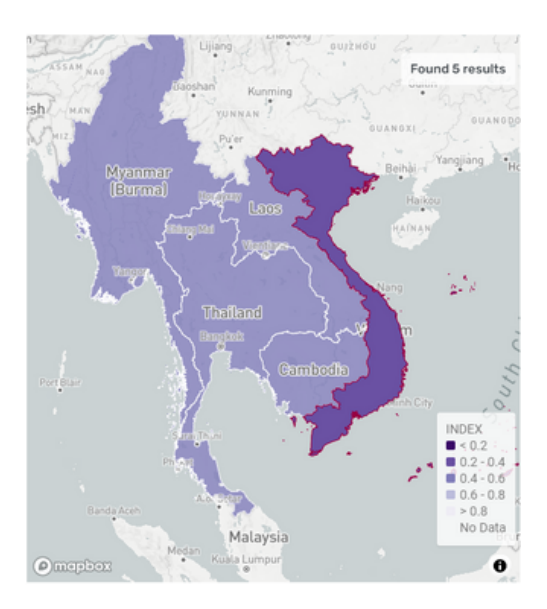

**Default Map Vietnam is selected**

For GEM Tool to generate visualization of GII data, you can directly 6. select one or multiple sub-boundaries (countries or provinces) within selected Administrative Boundary by clicking the countries/provinces on the map.

To unselect, simply click on the selected areas. Colored outlines indicate boundaries of the selected areas, white outlines indicate those of unselected areas/default.

- The Gender Indicator and year written in this box indicate the 7. currently selected data set.
- Legends of the choropleth map is automatically adjusted to the unit 8. of the selected indicator and maximum value of each data.

The legend of index ranges from 0 to 1, that of percentage data ranges from 0 to 100 and that of number, i.e. population, ranges from 0 to its maximum number.

To ensure that the current data shown in the map is complete, the 9. map should be reset using the "RESET MAP" button. If you select the sub-boundaries (provinces/countries) within the Administrative Boundary appeared in the reactive map before changing the Gender Indicator, it will only show the data of the newly selected Gender Indicator from only the selected sub-boundaries.

## Some GII dimension are divided into subsections:

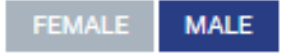

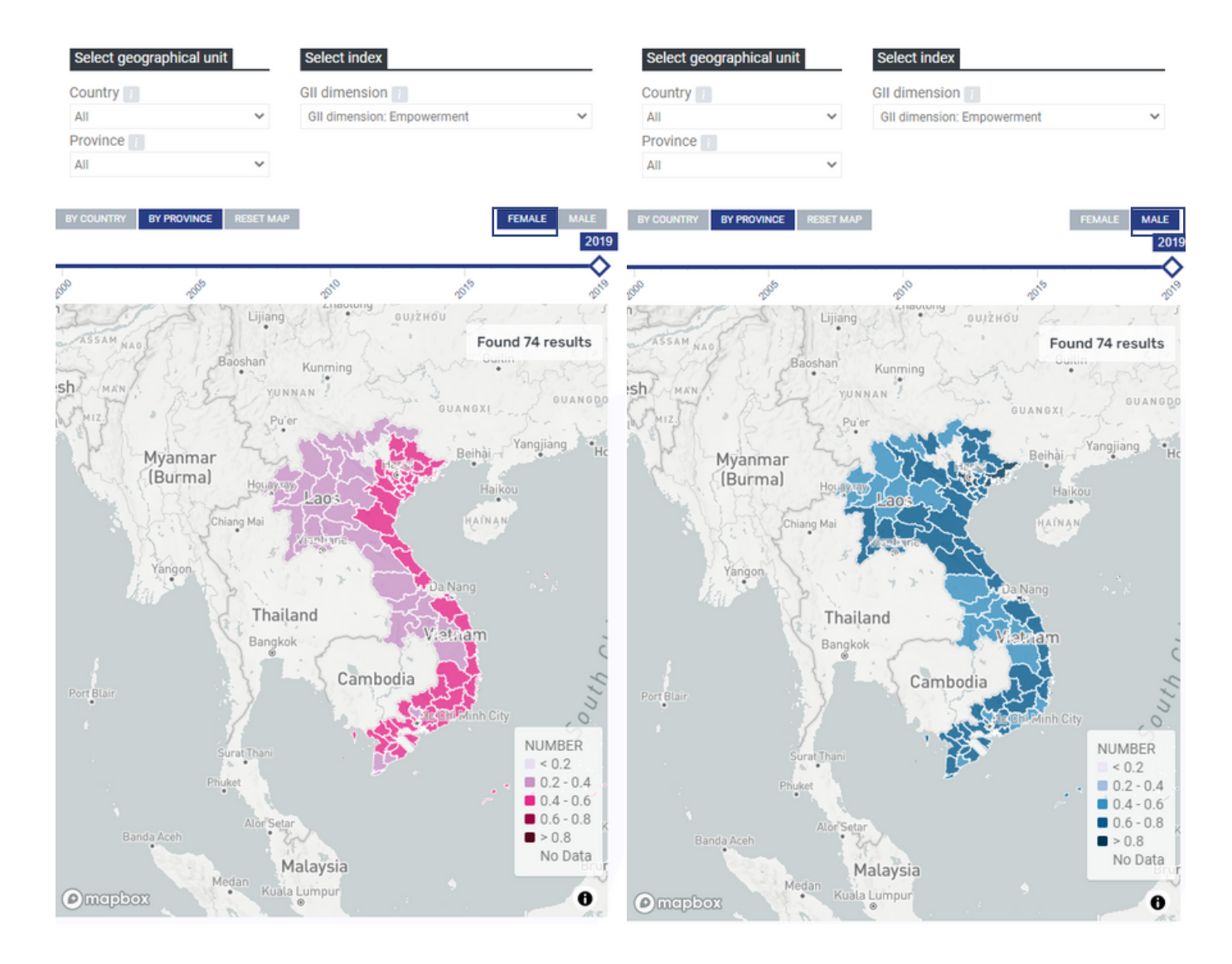

## **GII INFOGRAPHIC AND CHART GENERATOR**

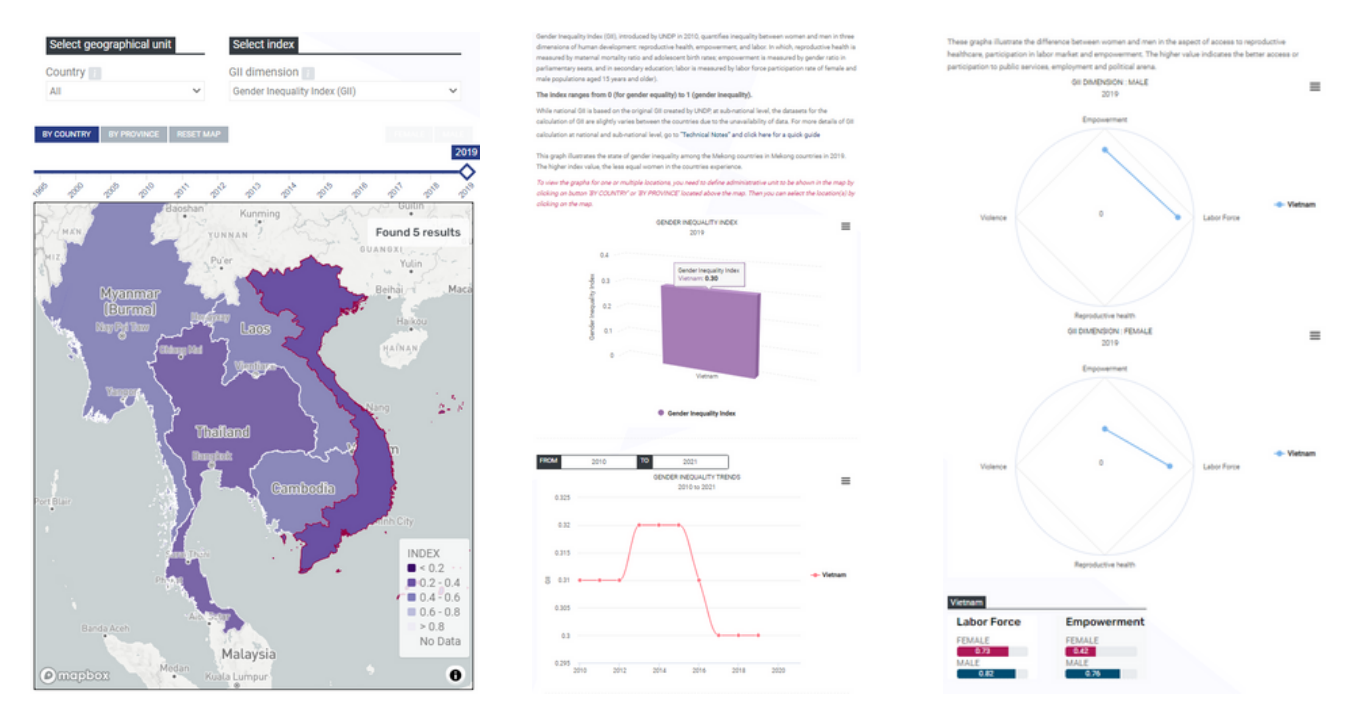

Selecting one or multiple provinces/countries on the map activates the infographic on the right side of the page which shows information of the selected Gender Indicators. The infographic will disappear if you unselect the areas on the map.

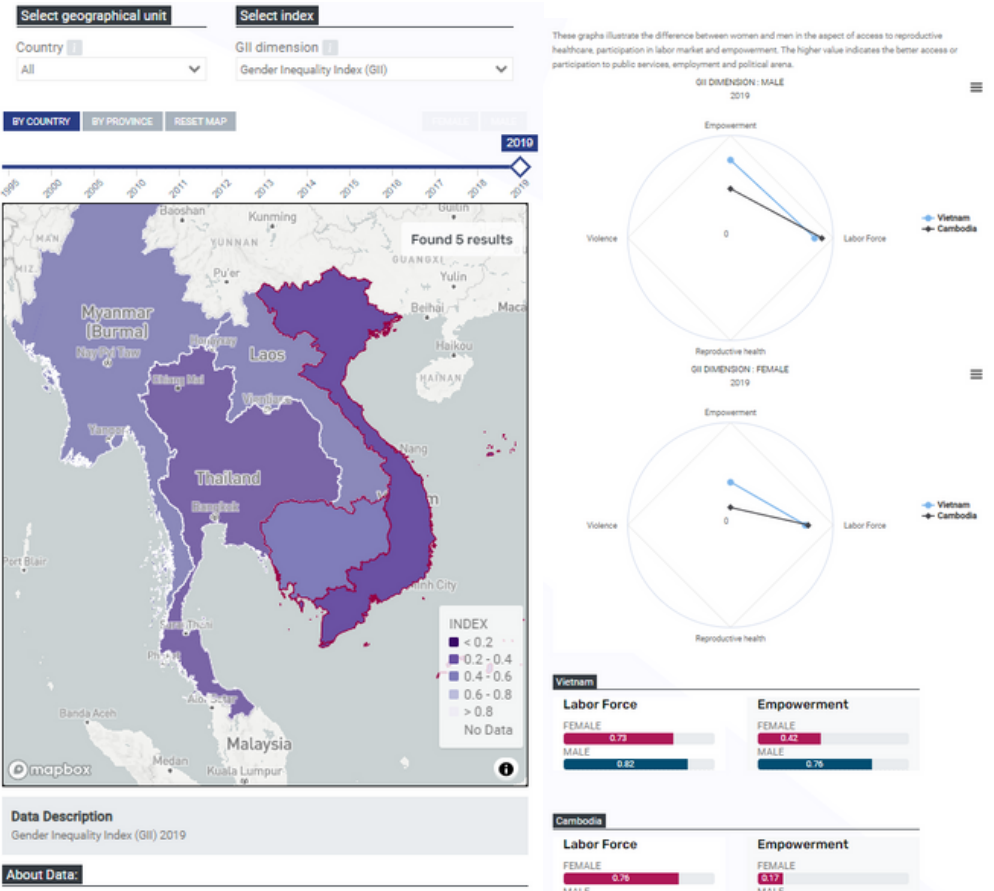

When multiple areas are selected, the infographic displays information of all selected provinces or countries

Disclaime

The information provided on this website is not official U.S. Government information and d epresent the views or positions of the U.S. Agency for International Development or the U.S.

## **GII CHART VISUALIZATION**

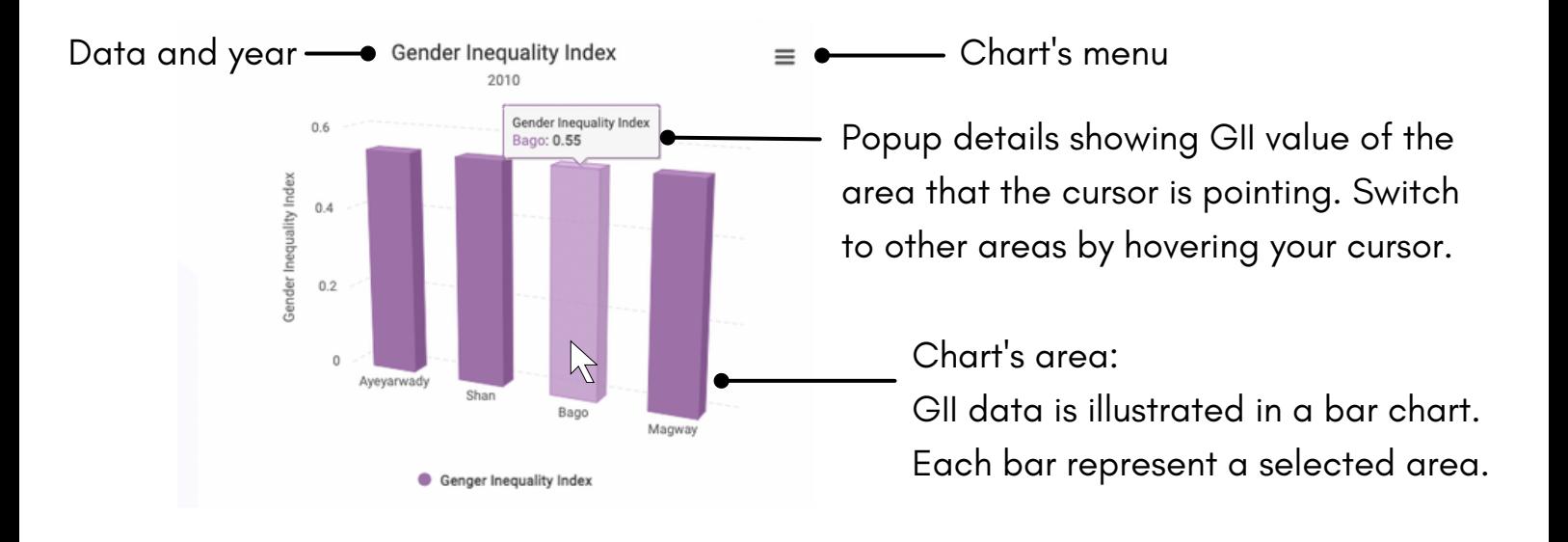

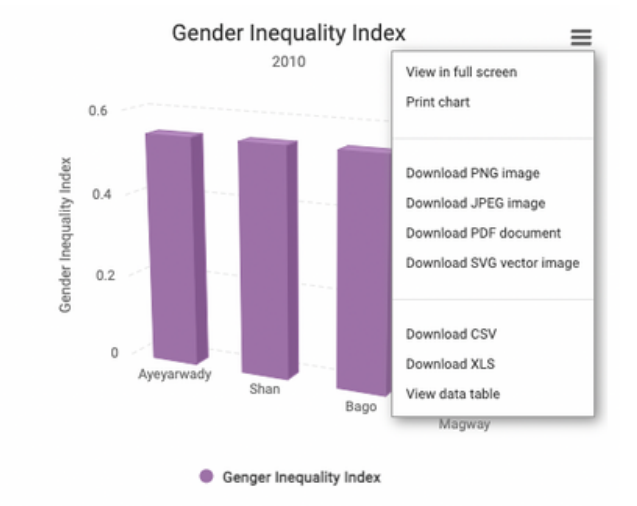

After clicking at the chart's menu, you will see the list of options. You can view it in full screen, print, download in different forms, and view the data table.

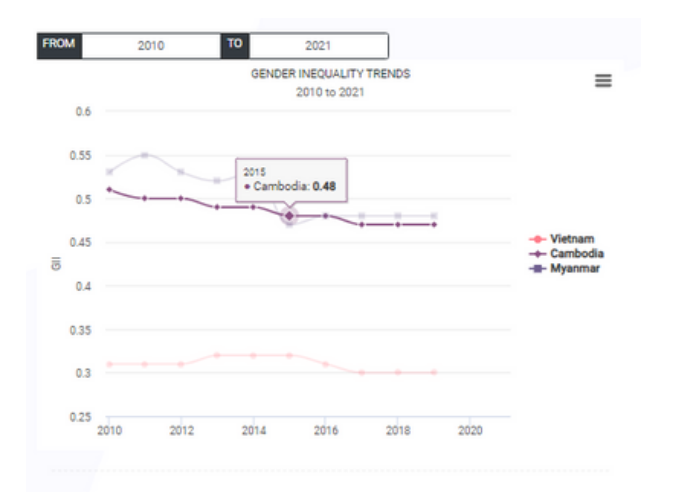

A line chart for showing trends of selected areas will be generated automatically. You can select time period for comparison. Lines will not be generated if represented years are discrete.

## **DIMENSION INDEX CHART VISUALIZATION**

For dimension index data, there will be spider web/bar chart for comparison data between selected areas of a particular year. The data will be separated by gender (Male and Female).

Charts illustrate the difference between women and men in the aspect of access to reproductive healthcare, participation in labor market and empowerment. (Aspect might be adjusted base on availability of data)

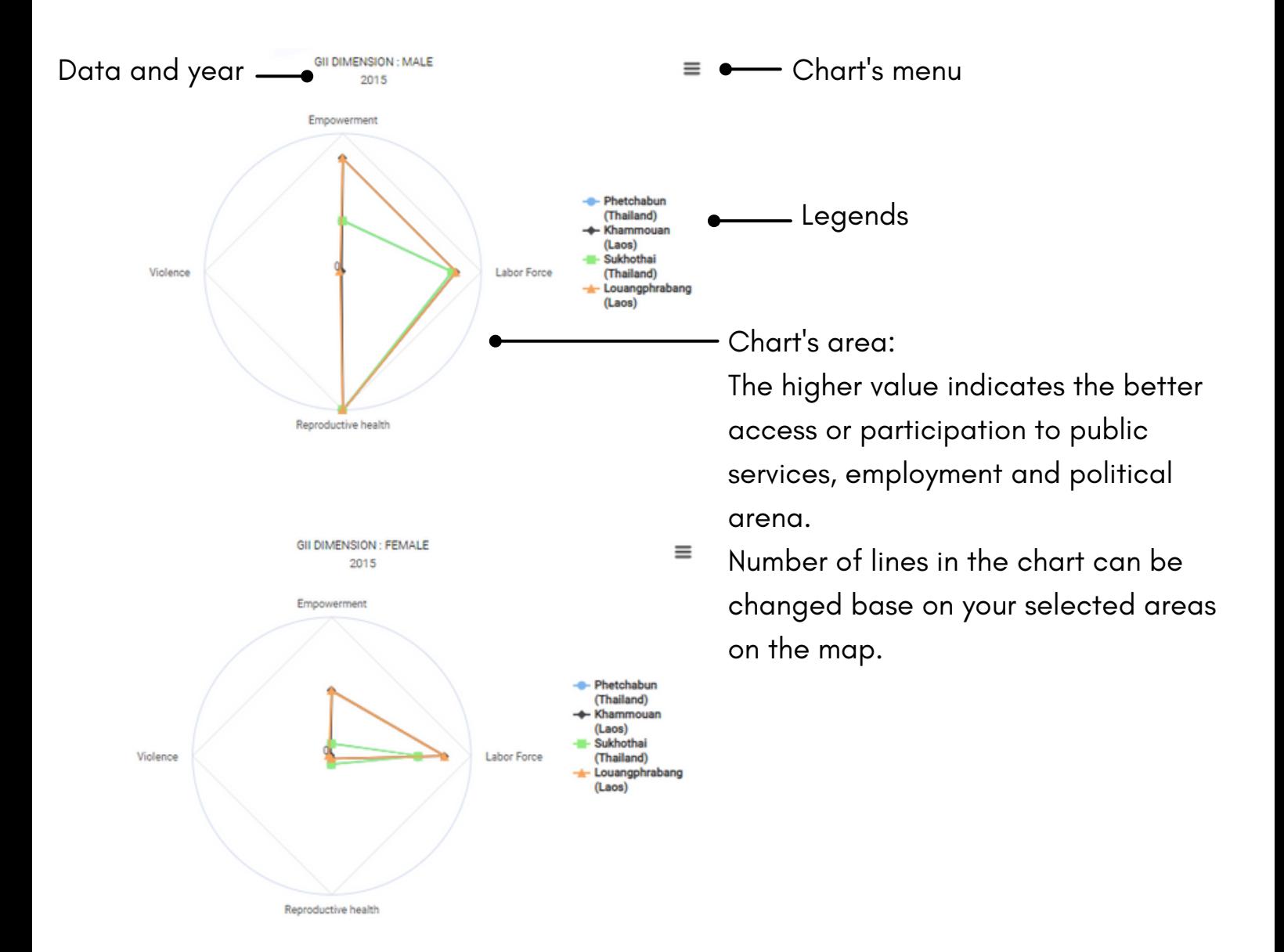

## **INFOGRAPHIC COMPONENTS**

Selected Area (country/province)

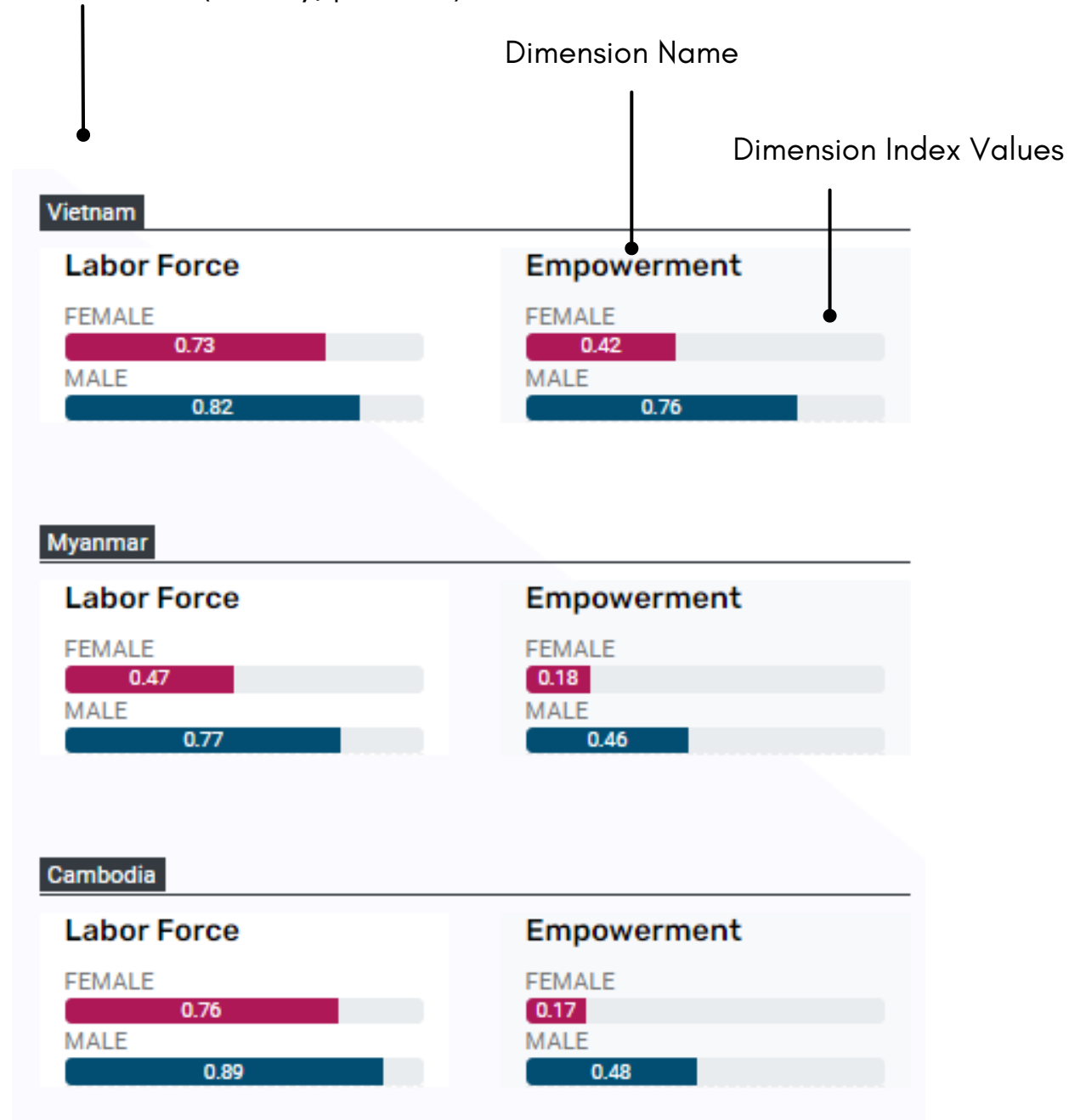

## **USING INTERACTIVE MAP AND CHARTS ON SECTORAL DATA PAGE**

HIV treatments, participation in labor market and emiatah batanaranasihwaa dougada maitagigitaa lagitilog baa paislam goisipab blode

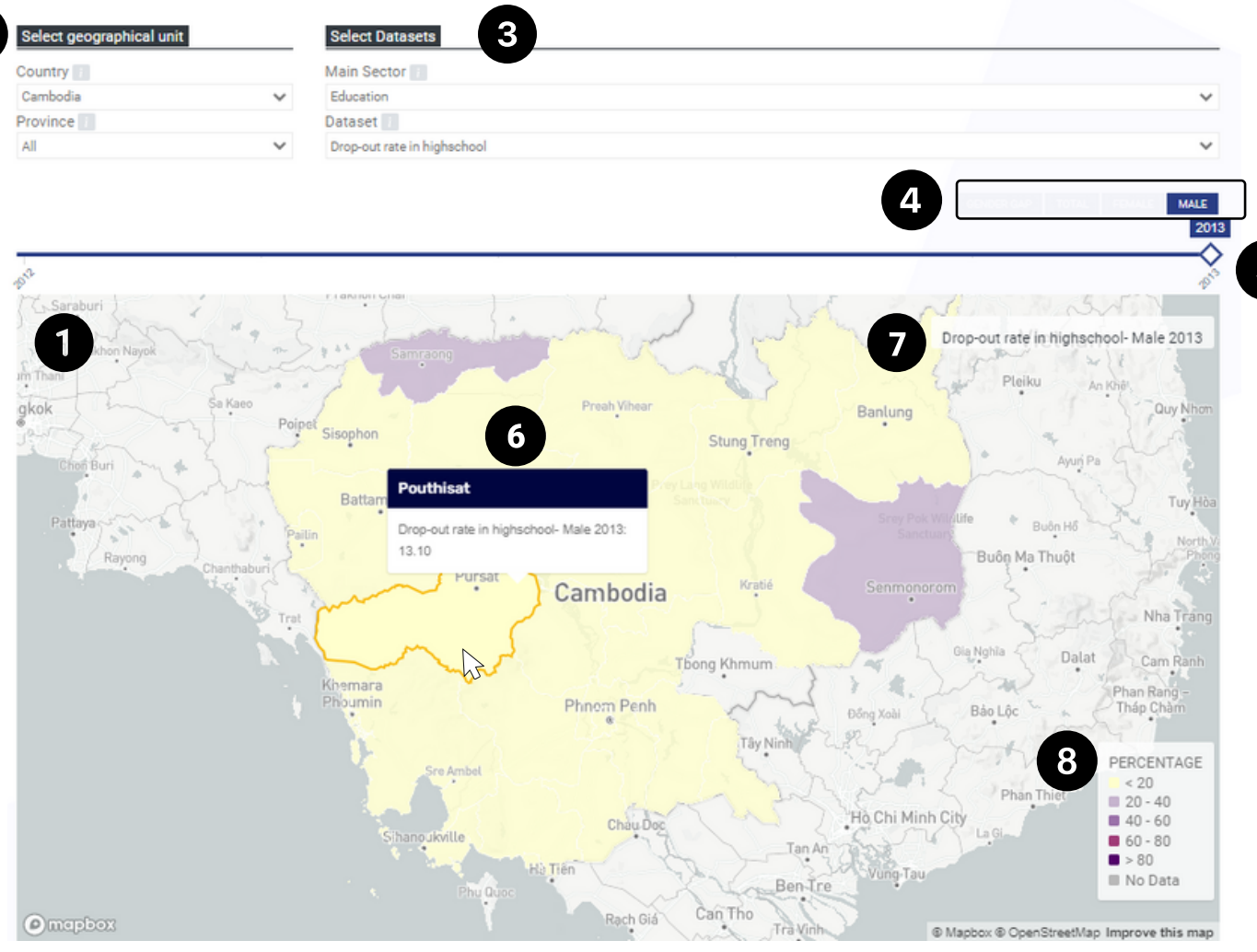

- Default of the choropleth map shows the sectoral data statistics of the 1. countries in Mekong.
- Using geographical unit dropdown lists, you can choose to show the data 2. of one country at a time. You can also choose to show one province in the selected country or choose all to show all available provinces.

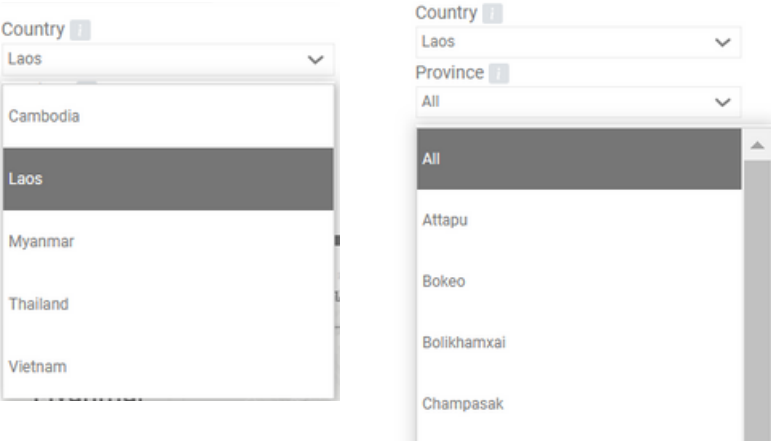

- 3. Sectoral dataset to be shown on this page are categorized into Main Sectors which can be selected from the dropdown list. Each Main Sector is divided into its multiple subsections. Each subsection can have multiple datasets (data level 1) which can be selected using the dropdown list.
- Each dataset from 3. contains statistical data of Gender gaps, Total, 4. Female and Male or of only one gender depending on the type of data and the availability of the selected dataset.

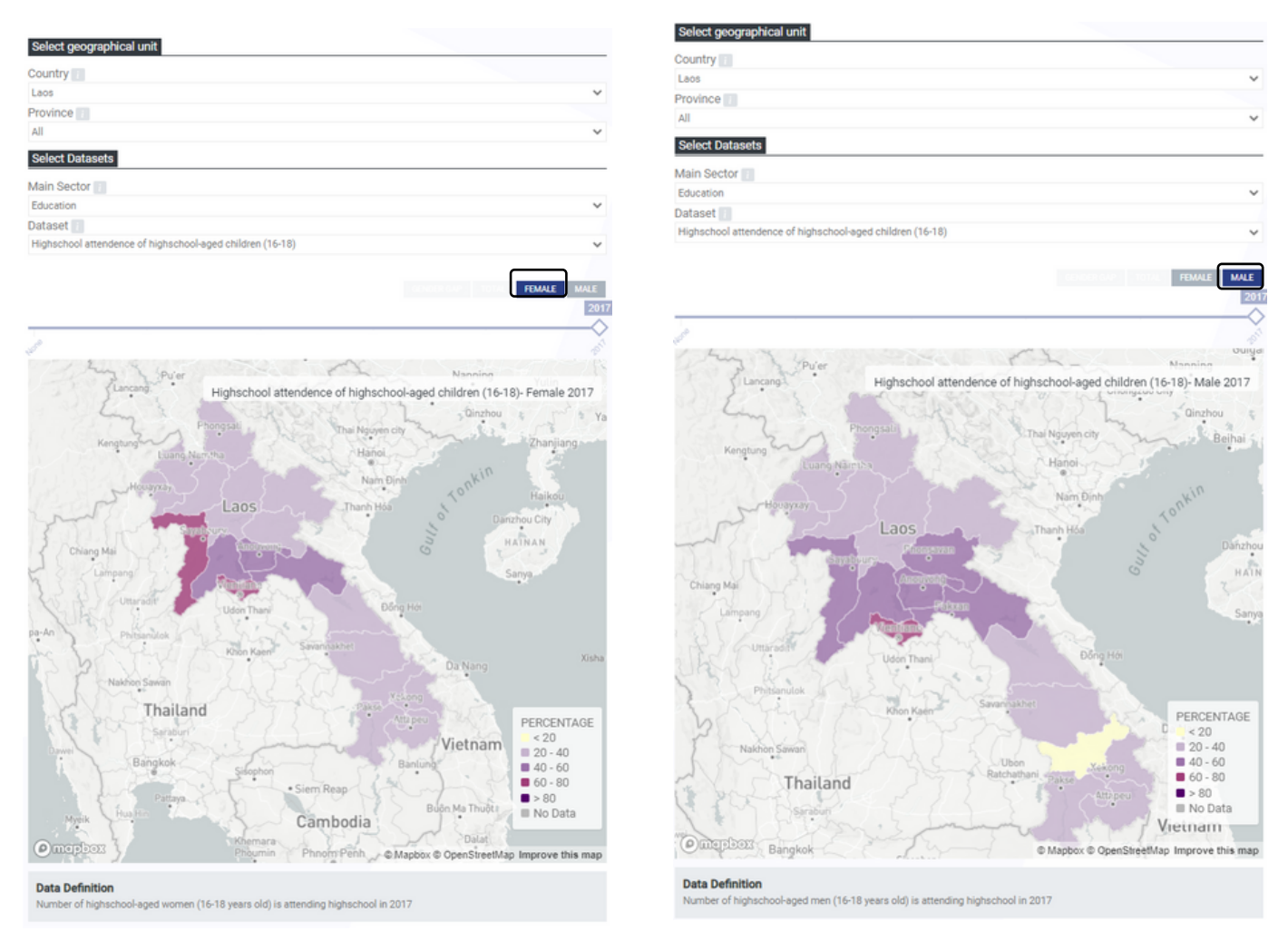

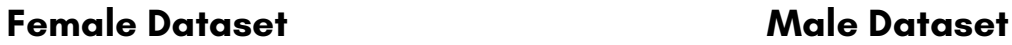

For Sectoral data, you can not select areas on the interactive map same as GII data. You can only hover your mouse over interested areas for showing popup box and control the map.

Please note that you may see "Total" and "Gender Gap" on the tab bar for some data, depending on availability. "Total" represents a total number or percentage of both male and female. "Gender Gap" represents the difference of the selected indicator between the two sets of data: male and female. Due to the limited data availability, not all indicators can be calculated and shown in term of gender gap for whole dataset. The tab with blue color indicate current represented data on the map.

#### **GENDER GAP**

#### **FEMALE** MALE

- 5. The year of data can be selected using the slide bar. You can drag the slide bar to the year of interest, then the data on the map will be updated accordingly. The years with data within selected boundaries, dimensions and data level will appear in bold text if they are available in the database.
- The popup box shows the data of the province that your cursor is 6. pointing.
- The heading includes the selected sectoral data, gender and year of 7. the statistical data shown in the map.
- 8. Legends of the choropleth map is automatically adjusted to the unit of the selected data.

The legend of index ranges from 0 to 1, that of percentage data ranges from 0 to 100 and that of number, i.e. population, ranges from 0 to its maximum number.

## **SECTORAL DATA CHART**

Chart's area:

Sectoral data is illustrated in a bar chart. Each bar represent a province

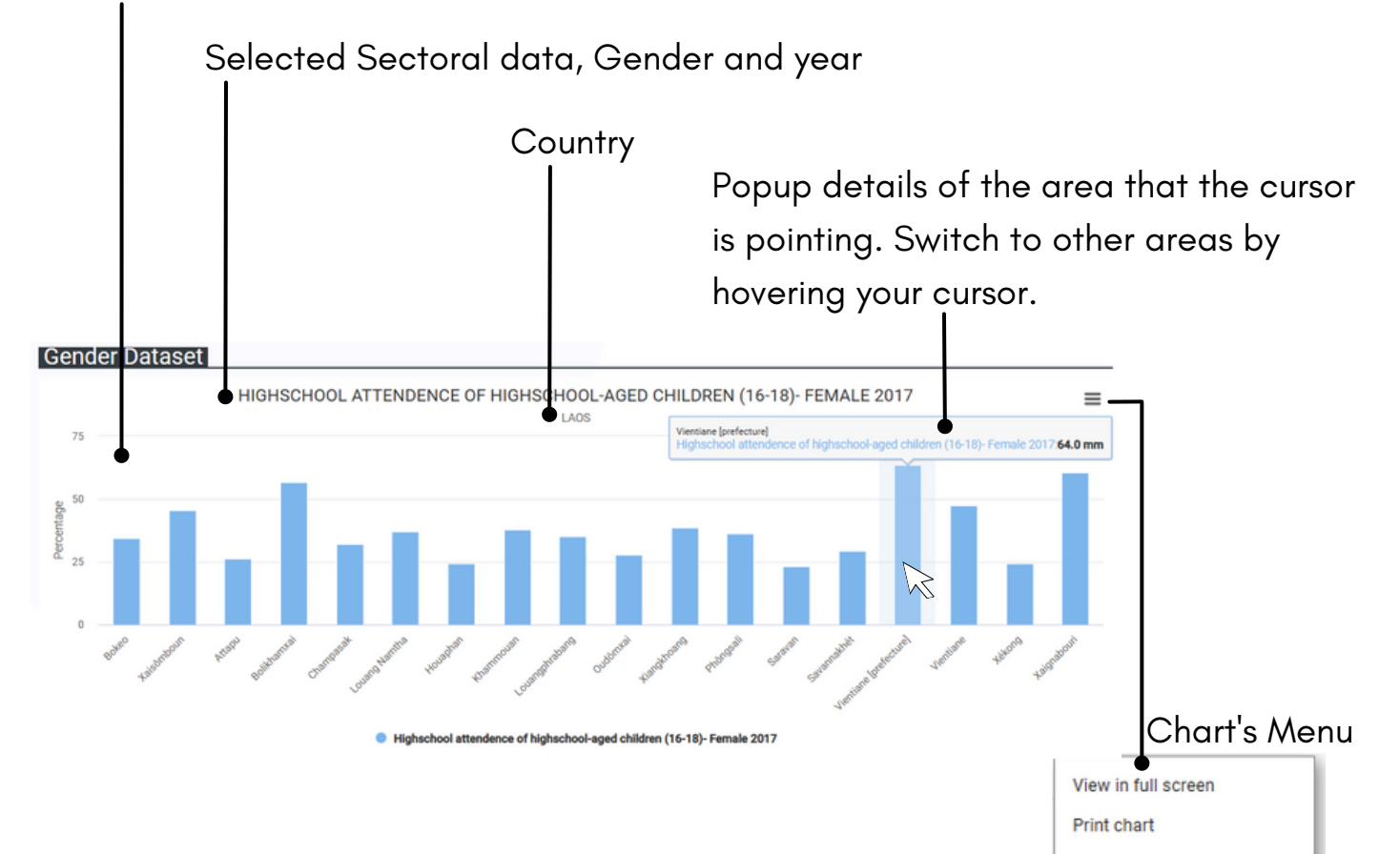

For the Sectoral data chart, the Gem tool will generate charts as country based. You don't have to select areas on the interactive map. All provinces of your selected country will be shown on a bar chart.

Download PNG image Download JPEG image Download PDF document Download SVG vector image

**Download CSV** 

**Download XLS** 

View data table

## **DOWNLOADING DATASET**

You can download GII and Sectoral dataset on the GEM tool for free. The download menu has 2 sub-menu, which are Gender Inequality Index and Sectoral disaggregated data. There are multiple file formats available for download including Excel, CSV, PDF and GeoJson.

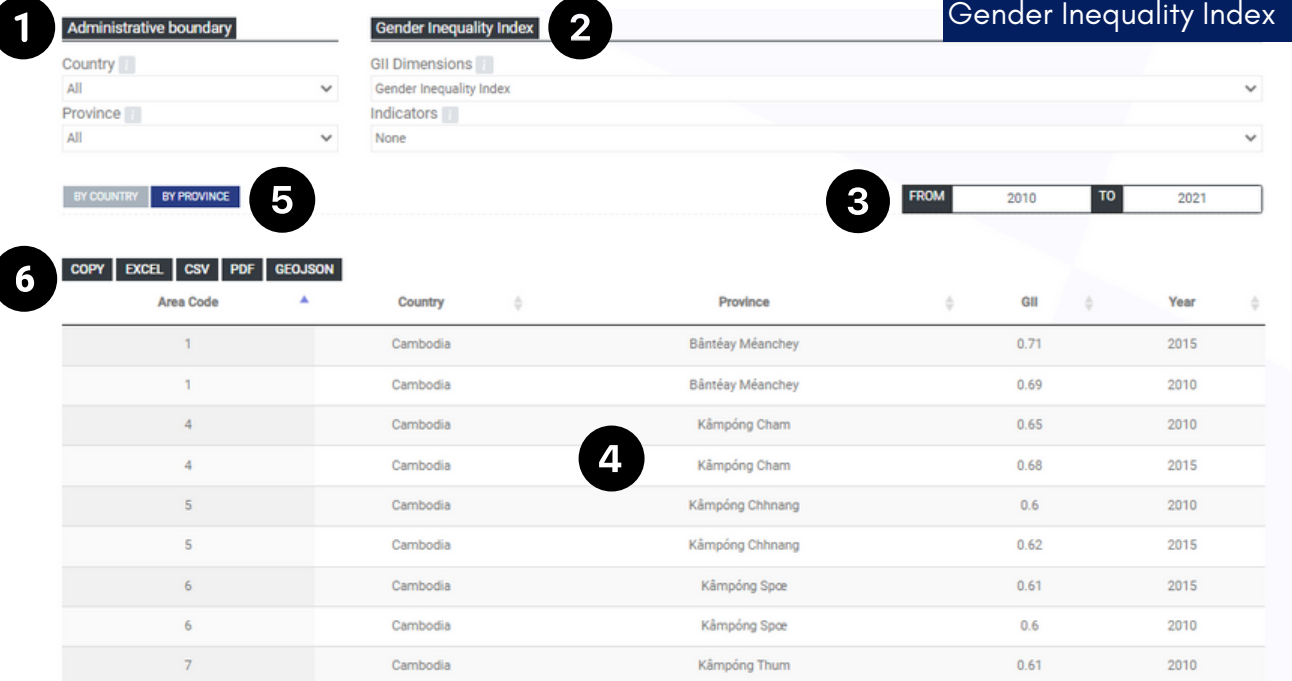

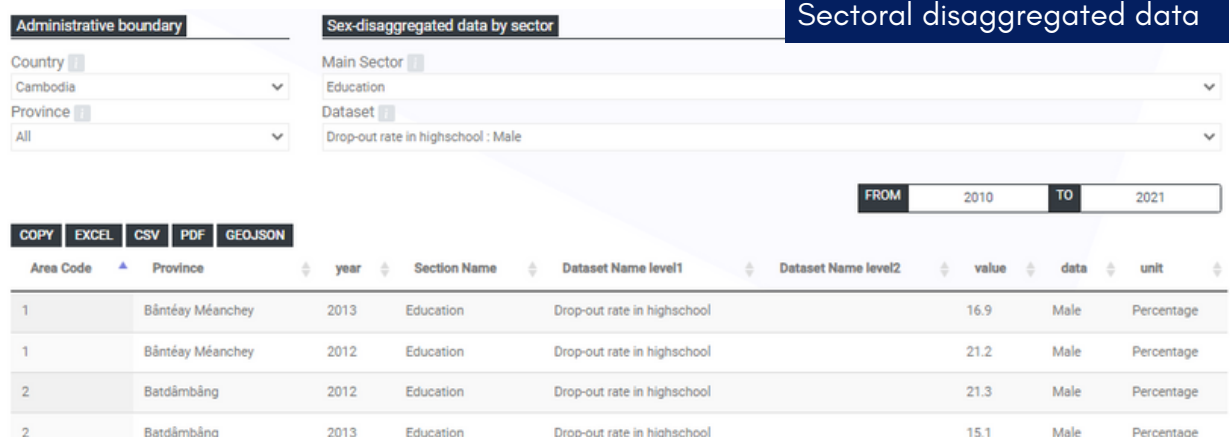

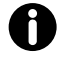

Kâmpôt

Kâmpôt

Kâmpóng Cham

Kâmpóng Cham

2012

2013

2012

2013

Education

Education

Education

Education

Functions and interface of both GII and Sectoral dataset pages are mostly similar, except that you can select levels of administration on the GII page (By country or By province).

Drop-out rate in highschool

Drop-out rate in highschool

Drop-out rate in highschool

Drop-out rate in highschool

15.9

 $13.5$ 

 $17.1$ 

 $14.3$ 

Male

Male

Male

Male

Percentage

Percentage

Percentage

Percentage

- 1.To download any data, select interested areas on the drop down list Administrative Boundary. Countries and provinces can be selected, you can also select "All" for retrieving data from all available countries and provinces.
- Use the drop down lists to select dataset that you want to download. 2. The drop down lists are different on GII and Sectoral dataset pages. For the GII download page, you can select GII data, Dimensions index and related indicators. For the Sex disaggregated data download page, you can select data by using Main sector and Dataset.
- Select time period. Click on the Start and End years to select 3. interested years on the popup box. Avoid typing to prevent errors.

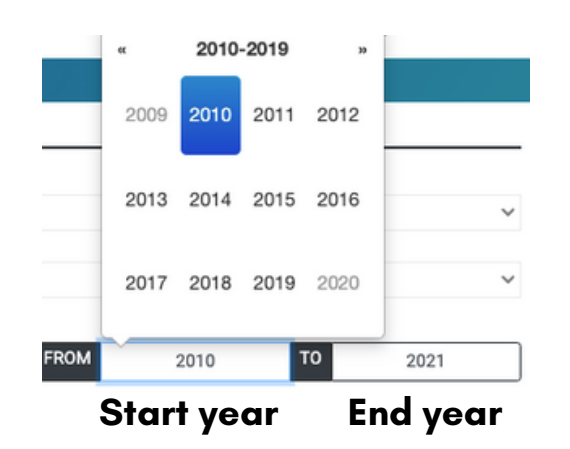

4. All available data from your query and conditions will be shown on the table. You can change time period or areas if there is no available data on the table. Also, you can check availability of each dataset on the interactive map.

5. For the GII download page, you can change administration levels between country level or province level.

6. To export the data, click on any file format to start downloading, or click "copy" to copy the table.

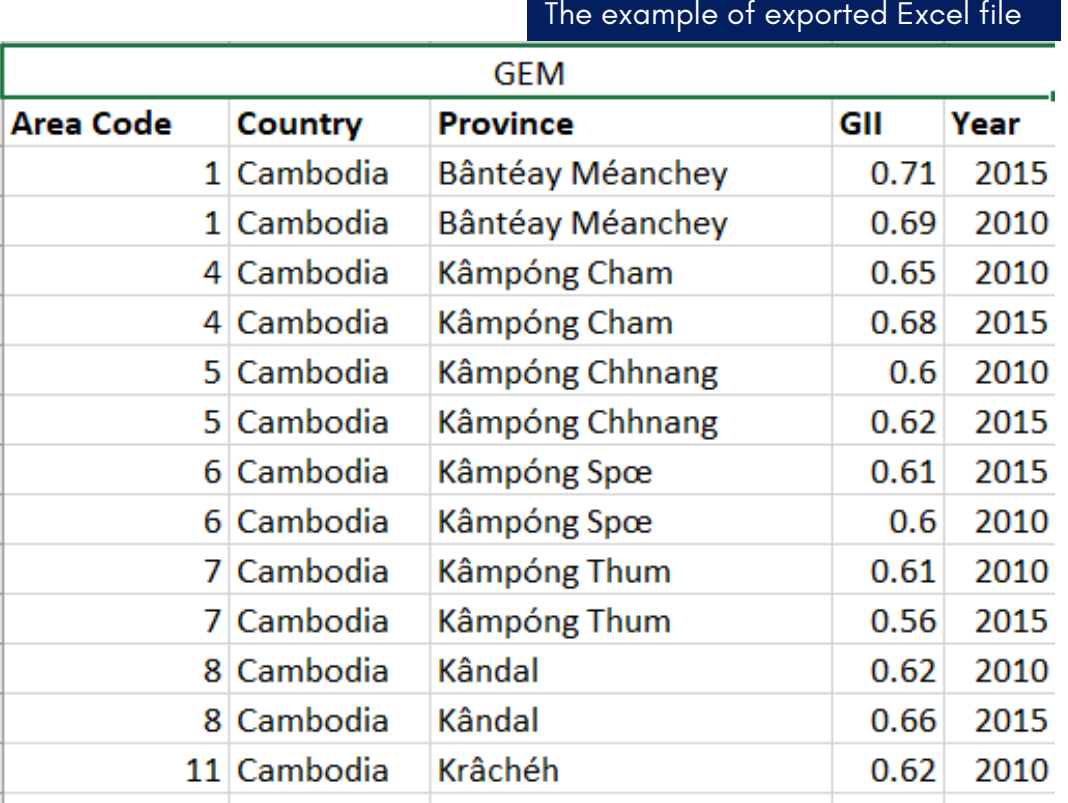

The above figure is downloaded GII data in excel file format, the conditions of the dataset selected are as listed below;

Country - Cambodia

Province - All

Dimension - Gender Inequality Index

Indicators - None

Time period - 2010 to 2021

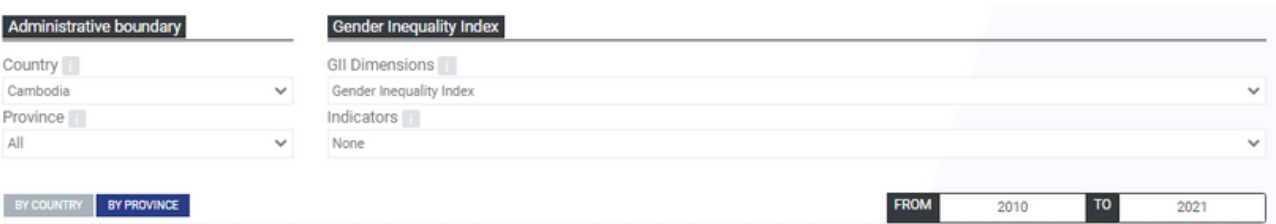

## **SENDING COMMENTS AND QUESTIONS**

To send your comments or questions related to the GEM tool, go to "ABOUT" page then fill in your email and messages in the provided form. Your comments and questions will be sent to Admin of the GEM tool directly.

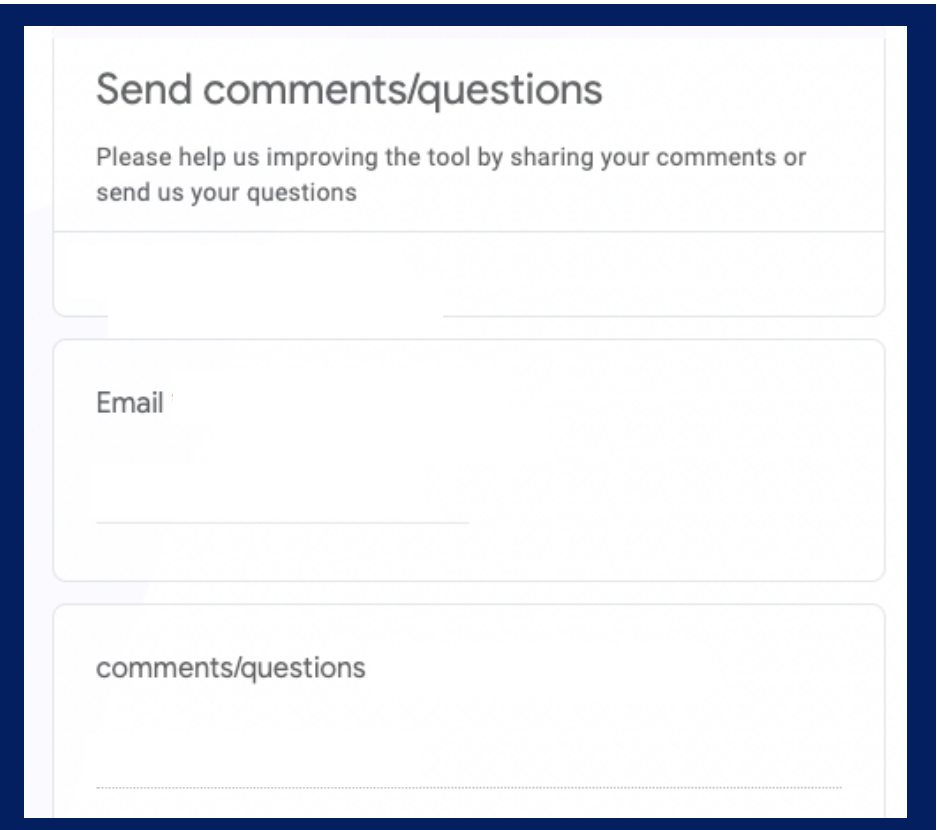